# myVirtualCare Portal **User guide for other providers**

## **Accessing myVirtualCare**

You will be provided with a link to join the consultation. Open a compatible browser (see TIP below), then follow the link and steps to connect to the appointment.

- **1.** Enter your details and identify your role by using the dropdown list.
- **2.** Click the **Next** button.

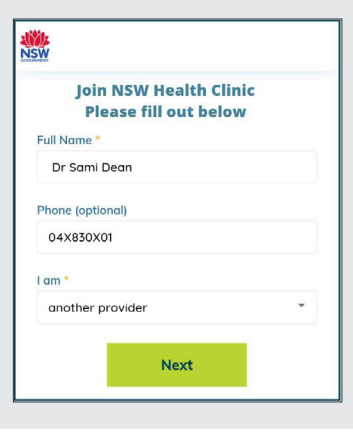

#### **TIP**

Successful connection to myVirtualCare depends on your internet speed, device and browser. An upload and download speed of at least 1Mbps is required. You can test your connection speed at **<www.speedtest.net>** and check your browser at **<www.whatismybrowser.com>**

More system requirement information is available at **[www.aci.health.nsw.gov.](www.aci.health.nsw.gov.au/__data/assets/pdf_file/0018/630252/MyVirtualCare-Recommended-System-Requirements.pdf) [au/\\_\\_data/assets/pdf\\_file/0018/630252/](www.aci.health.nsw.gov.au/__data/assets/pdf_file/0018/630252/MyVirtualCare-Recommended-System-Requirements.pdf) [MyVirtualCare-Recommended-System-](www.aci.health.nsw.gov.au/__data/assets/pdf_file/0018/630252/MyVirtualCare-Recommended-System-Requirements.pdf)[Requirements.pdf](www.aci.health.nsw.gov.au/__data/assets/pdf_file/0018/630252/MyVirtualCare-Recommended-System-Requirements.pdf)**

Approximate data usage for a 15 minute video call is 80MB and for an audio-only call is 10MB.

#### **Browser compatibility**

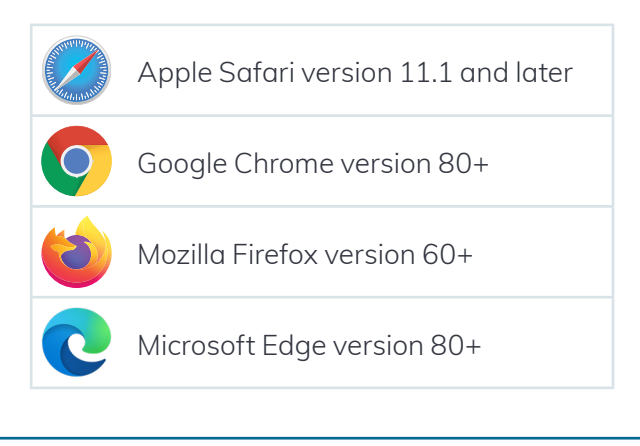

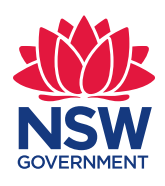

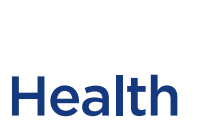

## **Audio and video test**

You will be automatically prompted to test your audio and video devices prior to joining the consultation.

- **1.** Select your preferred microphone from the **Audio Settings** dropdown.
- **2.** Click the **Test Microphone** button, say something and it will be played back to you.
- **3.** Select your preferred **Camera from the Video Settings** dropdown list, click the **Test Video** button.
- **4.** You should see the video from your camera displayed on screen.
- **5.** Once complete, click the **Next** button.
- **6.** Rate your Audio and Video quality and click the **Finish** button. Your clinician will see the results of your device test. If you have any technical issues connecting please contact your service provider.

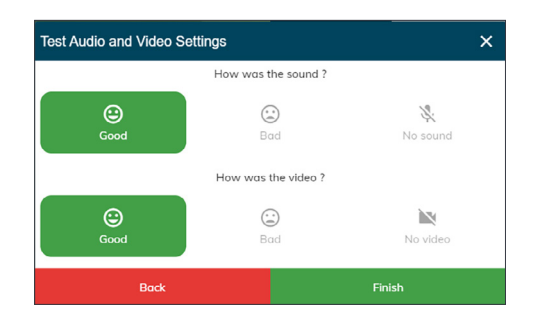

### **Consultation details**

Enter your appointment time and if prompted which clinician you are joining. As a provider you will be asked additional questions to assist in connecting you and the patient.

#### **Provider view**

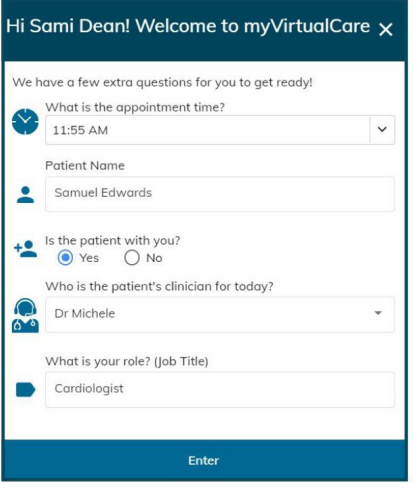

After entering your details, be directed to a virtual waiting room.

## **Consultation call controls**

These call controls are available. These controls will auto-hide at the bottom of the window and reappear when you activate the screen (move mouse/touch screen).

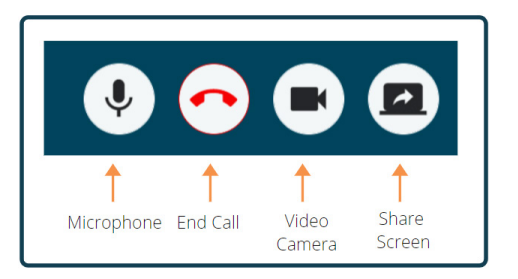

#### **Microphone**

When you are not speaking you can mute the microphone.

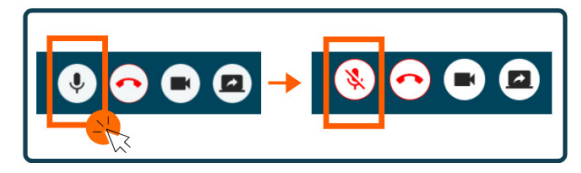

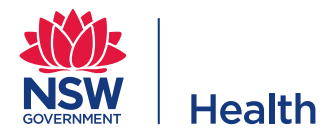

#### **Chat**

You can chat with participants by typing into the **Chat Window** and pressing **Enter** on your keyboard, or clicking the **Send** icon.

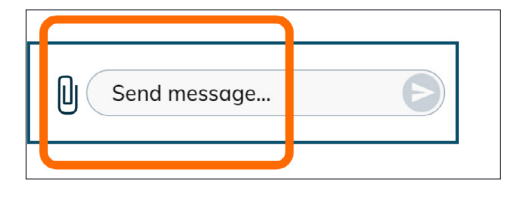

You can also attach documents and photos via the chat window.

- **1.** Click the **paper clip** icon.
- **2.** Click the **Choose file to upload** button or drag and drop a file into the blue area and click the Finish button.

Choose file to upload

#### **Concluding the consultation**

When the appointment has finished, simply click the telephone button.

You will be asked to confirm if you would like to leave the consultation.

#### Click the **Yes** button.

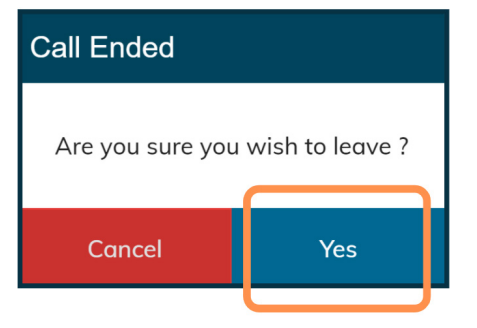

The consult may continue between other participants after you leave.

You will be asked to complete a short survey following your consultation. We appreciate your feedback about your experience.

> **If you have any technical issues connecting please contact the service who organised your appointment.**